# Web Energy Logger (WEL) User Guide: Rev 4.0.2 Rev 4.0+ boards, Rev 4.02+ software. Revised: 5/10/2010

| <ul> <li>1.0 Overview</li></ul>                                                                                                    | <b>3</b><br>3<br>4<br>5<br><b>6</b><br>7 |
|----------------------------------------------------------------------------------------------------|------------------------------------------|
| <ul> <li>2.1 Powering up</li></ul>                                                                                                    | 3<br>3<br>4<br>5<br>6<br>7               |
| <ul> <li>2.2 Locating the WEL's IP Address.</li> <li>2.3 Using your browser to configure the WEL.</li> <li>2.4 LED indicators and Error Codes</li></ul>                      | 3<br>4<br>5<br>6<br>7                    |
| <ul> <li>2.3 Using your browser to configure the WEL.</li> <li>2.4 LED indicators and Error Codes</li> <li>3.0 Connecting WEL sensors</li> <li>3.1 1-Wire sensors</li> </ul> | 4<br>5<br>6<br>7                         |
| <ul> <li>2.4 LED indicators and Error Codes</li></ul>                                                                                                    | 5<br>6<br>7                              |
| 3.0       Connecting WEL sensors         3.1       1-Wire sensors                                                                                                    | 6<br>6<br>7                              |
| 3.0       Connecting WEL sensors         3.1       1-Wire sensors                                                                                                    | 6<br>6<br>7                              |
|                                                                                                    | 7                                        |
|                                                                                                    |                                          |
| 3.2 Current Switch                                                                                                    |                                          |
| 3.3 Power (Watt) meters                                                                                                    | 8                                        |
| 4.0 WEL Configuration pages                                                                                                    |                                          |
| 4.1 Display Live Data                                                                                                    |                                          |
| 4.2 Name Devices and Set Treatments                                                                                                    |                                          |
| 4.3 Calibrate Devices (Scale and Offset)                                                                                                    |                                          |
| 4.4 Add/Edit Expressions                                                                                                    |                                          |
| 4.5 Edit Treatment Values                                                                                                    |                                          |
| 4.6 Delete unused devices                                                                                                    |                                          |
|                                                                                                    |                                          |
| у — <del>С</del>                                                                                                    |                                          |
|                                                                                                    |                                          |
| 4.9 Configure IP Power Monitor                                                                                                    |                                          |
| 4.9.1 TED 5000                                                                                                    |                                          |
| 4.9.2 eGauge                                                                                                    |                                          |
| 4.10 Configure Serial Logging                                                                                                    |                                          |
| 4.11 Backup/Restore System Settings (UserBlock.dat)                                                                                                    |                                          |
| 4.12 Set Date and Time                                                                                                    |                                          |
| 4.13 Soft Boot the WEL                                                                                                    |                                          |
| 5.0 Owner Website Setup                                                                                                    |                                          |
| 5.1 Getting access                                                                                                    | 5                                        |
| 5.2 Local and remote IPs2                                                                                                    | 6                                        |
| 5.3 Viewing the Last Post                                                                                                    | 7                                        |
| 5.4 Setting the LogOrder                                                                                                    | 7                                        |
| 5.5 Defining Trend Graphs (or Charts)                                                                                                    | 7                                        |
| 5.6 Defining your Live System Diagram                                                                                                    |                                          |
| 5.7 Watching your data                                                                                                    | 9                                        |
| 6.0 Hardware                                                                                                    |                                          |
| 6.1 Power Supply                                                                                                    | 0                                        |
| 6.2 Rabbit CPU                                                                                                    |                                          |
| 6.3 i-Button Link                                                                                                    |                                          |
| 6.4 Pulse/Counter (Flow/Watt Meter) interface                                                                                                    | 1                                        |
| 6.5 Contact closure inputs                                                                                                    |                                          |
| 6.6       Analog 4-20 mA inputs                                                                                                    |                                          |
| 6.7 Serial communications                                                                                                    |                                          |
| Appendix A: Device Type codes                                                                                                    |                                          |
| Appendix A: Device Type codes                                                                                                    |                                          |
| Appendix C: Temperature Measurement tips                                                                                                    |                                          |
| Appendix D: Diagnostic Data included in WEB post                                                                                                    |                                          |
| Appendix E: Treatment letters vs Accumulation letters                                                                                                    |                                          |

# 1.0 Overview

The Web Energy Logger (WEL) from OurCoolHouse.com is designed to monitor and log the energy characteristics of a building. The basic WEL unit can read a large number of networked sensors (temperature & contact closure), 6 pulse-output devices (watt-meter or flow meter), 8 local contact closures and two 4-20mA current loop inputs. Filtered data is presented on a series of web pages (hosted directly on the WEL), as well as posted to the WELServer.com Website via a standard 10-baseT Ethernet connection.

WELServer.com combines the live data with graphic images to generate "system snapshots" that can be displayed on any user's website. Live data is also stored in monthly log files and used to generate trend graphs. Logs can be downloaded by users and imported into data processing packages like Excel.

This manual describes WEL units that use the Rev 4.x circuit board and Rev 4.02 WEL software. For earlier versions of the board or software, go to the "legacy" section of the WELSever.com support files page, and download the appropriate User Manual.

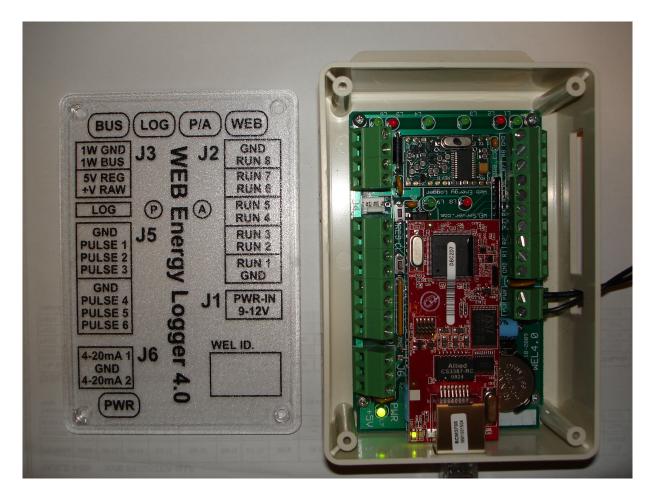

The picture shows a WEL 4.0 Unit in its preferred orientation. When the board is mounted to a wall in an enclosure, the four LED groups should be located at the top of the board, and the Ethernet connector at the bottom. This orientation leaves the top surface of the enclosure free from openings. The clear cover has a wiring legend, plus several status "bubbles" (oval areas that are illuminated from below). Green bubbles indicate activity; Red bubbles indicate some error condition.

# 2.0 Getting Started

The easiest way to get started is to connect the WEL to an active Local Area Network, and apply power. You can do this by plugging the WEL into a hub or router in your home or office, and then connecting a WEL power supply.

Note: It may be possible to plug the WEL directly into your computer's network card, but you may need a special "Crossover" cable to do this. You'll also need your PC set up to generate an IP address for the WEL via DHCP.

# 2.1 Powering up

The WEL is powered via the two screw terminals on J1. 9-12V AC or DC may be used on this input. No particular polarity is required. When power is applied, the WEL will boot up and load it's operating program from FLASH memory. The 4 Status Bubbles will display a very characteristic "scroll" display to signal the start of booting. The Bubbles pulse green, in sequence from left to right, and then go off. The two outer bubbles then glow red. This takes about a second. The red LEDs stay on for about fifteen seconds while the boot program is decompressed. At the end of boot loading, the red LEDs will go off.

At this point the WEL is running, and will begin bus scanning. The Green LED near the Network Connector should go on, and stay on. This indicates that the WEL has successfully activated the TCPIP network. (You remembered to plug the cable in, right?)

To view and update the internal workings of the WEL, you must now configure a PC on the same LAN to be able to access the WEL's local web server.

# 2.2 Locating the WEL's IP Address.

The WEL is an Internet appliance. To communicate with other devices it needs an Internet Protocol Address (or IP Address). You need to know the WEL's IP address so that you can configure it using your PC's Internet browser.

IP Addresses are represented by a series of 4 numbers separated by periods. Each number is between 0 and 255. The WEL will typically request an IP from your broadband (cable or DLS) router. This type of IP is called a "Dynamic" IP as it may change from time to time.

Devices like the WEL, can also be manually assigned a "Fixed" IP. Fixed IPs are more convenient because they never change, so it's easy to setup a browser bookmark to return to your WEL setup page. However it does require a manual step, and a bit of extra Net know-how. If you're a net weenie, you'll probably want to assign your WEL a fixed IP, but if you're a net novice, you'll probably want your WEL to get it's own IP thereby eliminating the need for you to assign one.

Unless you request a specific IP when you order your WEL, it will come set-up to obtain a dynamic IP. So, once it's up and running it will implicitly know how to talk out on the net, but YOU won't know its IP. You will need to search it out and determine its IP address so you can "talk" to it. You will use a program called **LocateIP.exe** to do this. You can download this program from the WEL Support Files page of the WEL support website:

## http://www.WELServer.com/support.htm

Load the program onto your PC and run it. It will immediately search for the WEL and once it finds it, will display its network parameters, including its IP address. See below.

In the example, you can see that the program got a "Response from 192.168.1.50". This is the WEL's IP address. You'll also not that the Gateway address is 192.168.1.1, this is typical for many network routers (like Linksys). If need be, these addresses can be changed by clicking the "Configure" button and entering the desired addresses.

If you run LocateIP and it doesn't find your WEL, it's probably because your PC's firewall is preventing the

WEL's response from getting back to your PC. Try turning off your Firewall temporarily. Then turn it back on again once you have the WEL's IP. Also try resetting the WEL to let it request an IP address again.

# 2.3 Using your browser to configure the WEL.

Once you know your WEL's IP Address, you can use any Web Browser to configure it.

Start your Web Browser on the same computer that you ran LocateIP.exe. Enter the WEL's IP address in the location that you would normally type a Web page name. At the end of the IP, enter the WEL's port number as "**:5150**" (colon followed by the number 5150). For example, if the WEL's IP was 192.168.1.100, then enter the following page address: http://192.168.1.100:5150

The Web browser should now display the WEL's Home page, shown at right. All WEL pages have a button in the top left corner that can be used to return to the home page. In addition, at the top of all pages are simple hyperlinks to the commonly used pages. The last link is always for the User Guide (a pdf doc on WELserver.com).

The WEL's software version and network information are the next things displayed on the home page. If your WEL shows a software version less than 4.02, then you need to use a previous version of this User Manual.

|        |                                           | 1             | -    |
|--------|-------------------------------------------|---------------|------|
| Search | Configure                                 | Help          | Exit |
|        | 192.168.1.50: OCH Web<br>):90:c2:cc:b6:4a | Energy Logger |      |

HOME Live Data - Devices - Calibrate - Expressions - User Guide

#### Web Energy Logger (WEL 4.02 - 5/9/2010)

 Local IP:
 192.168.1.100

 Net Mask:
 255.255.255.0

 Gateway:
 192.168.1.1

 MAC Address:
 00:90:C2:DE:74:3C

#### Scanning & Posting is active.

 Last Web Post
 11:23:08 on 05/10/2010

 Last Web Reply
 Domain lookup complete
 [Goto WEB setup]

 Last Reset/Pwr-down
 11:23:08 on 05/10/2010
 Interference

 One-Wire status
 No Devices Found - (0 Device Errors)

 Error Status (current/last) 2 / 1
 [Max Devices = 150]

- Display Live Data
- Name Devices & Set Treatments
- Calibrate Devices (Scale and offset)
- Add/Edit Expressions
- Edit Treatment Values
- Delete unused Devices
- <u>System Configuration</u>
- Configure IP Network
- Configure IP Power Monitor
   Configure Serial Logging
- Backup/Restore System Settings (UserBlock.dat)
- Set Date & Time
- Soft-Boot the WEL

Below the network information is Web Posting and Bus Scanning status information. Scanning & Posting must be shown as "active" for the WEL to read the 1-wire bus and post data to the central server. The ONLY time scanning is disabled is when you (the user) disable it in order to delete some unwanted devices. If scanning has been disabled, there will be a red warning, and a button that can be used to re-enable it.

The snapshot above shows a typical set of status information. The last Web post shows a 200 OK message, and the 1-Wire status is "No Devices Found". Unlike the prior WEL3.x hardware, the WEL 4.0 hardware does not have any 1-wire devices onboard, so if you don't have the 1-wire bus connected then this status will show "No Devices Found", with an error status of 2.

The **Error Status** field will display the current and previous error code. A code of 0 means that there is no error present. **This number is a combination of the 1-Wire and Ethernet Network errors**. The Ethernet error is multiplied by 10 and added to the 1-Wire error. So in the sample image the

error of 52 means a network error of 5 and a bus error of 2. See section 2.4 for a full list of error codes. The last item on the Error Status line is an indication of the maximum number of devices (or device slots) that this WEL supports. Prior to Software version 4.0, the WEL supported 128 of fewer devices. This has now been expanded to 150. This increased device capability does **not** mean that the WEL can now support 150 physical 1-Wire devices. The limit was increased to support additional expressions, which also take up a device slot.

The remainder of the screen is links to specialized configuration pages. The links start with the most commonly used pages, and progress down to pages that are only used infrequently. **These pages are described in detail in section 4.** 

# 2.4 LED indicators and Error Codes

The WEL has several "Status Bubbles" (text inside round or oval shapes) on its clear front panel. These use Green back lighting to indicate good activity, and Red to indicate an error condition. In addition, there are two LAN status indicators that are not identified on the front panel, but are located next to the LAN connector.

The LAN indicators are:

|               | LED on the RMC3700 module next to the cable jack.<br>Lights solid Green when an active network cable is attached.<br>LED on the RMC3700 module next to the cable jack.<br>Flashes Red when data is being sent/received by WEL.                                                                 |
|---------------|----------------------------------------------------------------------------------------------------|
| The Status Bu | ibbles are:                                                                                                    |
| PWR           | WEL Power.<br>Green means the WEL has power, and should be running.                                                                                                    |
| BUS           | 1-Wire Bus Activity.<br>Green flash every 6 seconds when 1-Wire bus is being polled.<br>Red flashes indicate the current error code number.<br>0 No errors<br>1 1-Wire interface failed<br>2 No 1-wire devices found<br>3 Short circuit on 1-wire bus<br>4 Timeout talking to 1-Wire interface |
| LOG           | Serial Log Activity<br>Green flash when serial data is sent out J3. Normally not active.                                                                                                    |
| P/A           | Pulse / Analog data activity<br>Green flash indicates that WEL is reading pulse counters and Analog inputs.<br>Should flash approximately once a second. Does not indicate actual pulses.                                                                                                    |
| WEB           | Web Post Indicator<br>Green flash while WEL is sending data to WEB.<br>Red flashes indicate error code number.<br>0 No errors<br>1 Generic network error<br>2 DNS Server not found<br>3 Web Post timed out                                                                                     |
|               |                                                                                                    |

- 4 Failed to synch to external time
- 5 Socket Not Connected (Internet or Server error)
- P Input Pulse Indicator. Green indicator toggles on/off each incoming pulse on Pulse1-Pulse6. Use this indicator to verify incoming pulses from Watt or flow meters.
- A Analog input over-limit indicator Red indicator lights when the input current/voltage exceeds full-scale range. Fault condition MUST be removed as soon as possible to avoid damage.

# 3.0 Connecting WEL sensors

# 3.1 1-Wire sensors

The WEL utilizes the innovative 1-Wire network developed by Dallas/Maxim. This network enables a large number of sensors to be attached to a single twisted pair cable. The term "1-Wire" is somewhat erroneous since the network actually utilizes 2 wires, but since one of these is a simple ground wire, the other "1-wire" supplies both power and communications.

All 1-Wire devices have a unique 64-bit "address" that is used to differentiate the various sensors on the bus. Since this address is cumbersome to use, the WEL provides a means for assigning more "meaningful" names (up to 15 characters) to each sensor (eg: T1, T2, Zone2). Since all the sensors are physically identical, names are assigned by adding sensors to the net one at a time. As each sensor is added, it shows up as an un-named device that can then be named. Address-Name pairs are stored on the WEL in Flash memory, so once a name is assigned it "sticks" to that device.

The most reliable way to hook up your 1-Wire sensor array is to take one long twisted cable and run it from the WEL, past all the sensors. This is what I provide in the basic WEL Starter Kit. In this case the 1-Wire bus is a 40' twisted triad (three wires) with the default WEL color code (Black=Ground, Yellow = Signal, Red = +V). The third wire (Red) is provided to power more elaborate 1-wire sensors. These sensors require typically require more current than can be supplied by the normal 1-wire bus. The WEL is able to provide either regulated +5V or unregulated +9V on this third wire.

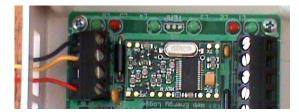

Here you see the 1-Wire Bus cable connected to the WEL using the standard color code. Here the red wire is connected to the RAW DC supply (not the regulated 5V supply).

To attach a temperature sensor, you just need to wire it to the bus at the desired location. I like to use an

attachment device called a Tap-Splice. This gadget lets me crimp the sensor wires to the bus without any cutting, stripping or soldering. A Tap-Splice is clipped onto one bus wire, and the corresponding Sensor wire is inserted into the splice. The assembly is then squeezed using a large pair of pliers and the connection is made. The operation is repeated for the other wire.

Here is a picture of a finished splice pair. The bus is running along the top of the image, and the attached sensor wires are leaving at the lower right. Notice that nothing is happening to the red wire, this is because a temperature sensor can obtain its own power from the signal bus. Each of my temperature sensors come with two Tap Splices like the ones the phone company uses

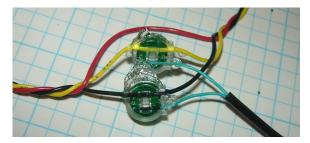

for its wires.

In some situations, it's just not convenient to have one single long bus for all the sensors. In these cases, one incoming pair might need to branch out to several sensors throughout the house (eg: at thermostat locations). Here, the various pairs are connected in "parallel" to form a "Star" network. You MUST limit the number of stars in your system by deciding on a central hub location and only fanning out from there.

**Technical note**: If you don't want to use my sensors, you can "roll your own" using raw temperature sensors from Maxim/Dallas. Currently the WEL supports 5 different temperature sensor types. These are the older **DS1820** and the newer **DS18S20**, **DS18S20-PAR**, **DS18B20** and **DS18B20-PAR** precision temperature sensor families.

The most minimal configuration for a 1-Wire device is the "parasitic power" mode, where the device "steals" power from the data line. In this mode, the device's VDD pin must be tied to the GND line for noise immunity. Special versions on the DS18S20 and DS18B20 devices are sold where this connection is made inside the device, thus eliminating any need for external wiring. The "–PAR" suffix is added to the part number to indicate this feature.

Here are some sample device pin-outs.

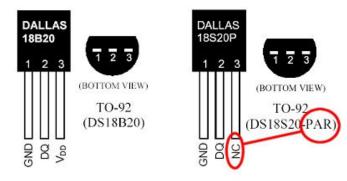

# 3.2 Current Switch

The Current Switch (CS) from CR Magnetics is another popular sensor for the WEL.

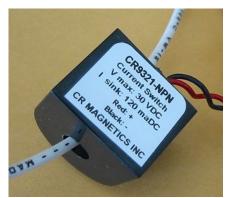

As it's name implies, the CS is a switch that turns on when it senses current. This is a great way to detect when a device like a pump or heater element is on.

The beauty of this kind of sensor is that there is no electrical connection with the actual device being monitored, so it's very safe. **One** of the power conductors of the device being monitored is passed through the hole in the CS. When more than 350ma of AC current is detected in this wire, the CS closes an optical output, which can be detected any of the 8 run-monitor inputs on the WEL.

Each CS has two output wires. The black (-) wire is a common ground that is connected to either of the run-monitor COM inputs on either end of the terminal strip on the WEL. The red wire (+) is the actual signal wire, and each of these is

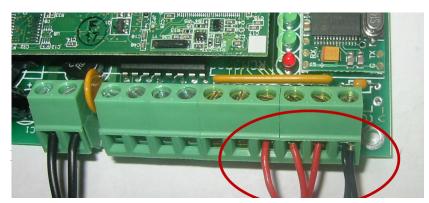

connected to a separate run-monitor input (1-8).

This photo shows 3 CS's connected to the WEL as Run inputs 6,7 & 8.

If it's not convenient to wire a CS directly to the WEL, or if you need to monitor more than 8 devices, I have developed a 1-wire interface for the Current Switch. This interface is wired to the CS, and provides the standard Black/Yellow wire pair that can then be connected anywhere on the 1-wire bus. This configuration can provide the ultimate in wiring convenience and flexibility. I call this my "1-wire Current Switch" (p/n WEL-CS)

# 3.3 Power (Watt) meters

The WEL has six inputs that can count pulses indicating power consumption.

Although the WEL can work with most pulse-output meters, only one brand provides the high frequency outputs that enable me to calculate an accurate instantaneous "load". These units come from Continental Control Systems (www.CControlSys.com) and they are called Advanced Pulse-Output WattNodes.

Note: The WEL requires a high frequency output WattNode (model **WNB-3Y-208-P-300Hz** ) The - 300Hz suffix is essential to get the high-frequency version of the unit. Without this, you will not be able to accurately measure load in watts. (150Hz is also suitable for the WEL)

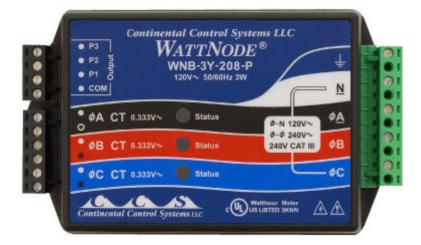

Like the current switches, the WattNode also has optically isolated outputs that can be wired directly to the WEL's inputs. The (**COM**) output is wired to the common **GND** input on the WEL and the (**P**) outputs are wired to one of the **PULSE** input terminals on the WEL (J5). The WNB is able to measure power flow in two directions, so it's an ideal meter for use on a Net Metered PV or Wind powered home. In this situation, the meter generates two separate pulse streams. Output P1 indicates the conventional demand load, and sends contact closures when the net flow is into the home. Output P2 indicates the excess home-generated power (PV or wind), and it sends contact closures when the net flow is into the grid. Both of these outputs are wired to the WEL, which can then display them individually, or subtract P2 from P1 to form a single +/- Net load.

Each counter input consumes a single "Device slot" within the WEL, and these devices are identified by their addresses (Pulse1 to Pulse6). The raw values displayed for these devices is pulses per minute, but the WEL's calibration page can be used to convert these to any desired engineering units. In addition, by using the appropriate "treatment" letter (see section 4.2) you can ALSO generate total counts over time, or even hourly accumulations.

# 4.0 WEL Configuration pages

Section 2.3 introduced the WEL's built-in home page. You access this page by entering the WEL's IP on you home web browser, followed by :5150. At the bottom of this page are a series of hyper-links to specialized configuration pages. Each of these pages is described below.

| Dev | Address          | Туре | Name   | F | V | Raw        | Scaled       | Day: _D     | Month: _M  |
|-----|------------------|------|--------|---|---|------------|--------------|-------------|------------|
| 0   | Run 1            | 1    | Pump   | Y | 5 | 0.000000   | 0.000000     |             |            |
| 8   | Pulse1           | 4    | GPM    | Y | 5 | 902.000000 | 1.172600     | 2318.172600 | 2319.75537 |
| 16  | 2812CE2902000007 | 40   | Cold   | Y | 5 | 20.937498  | 69.687492    |             |            |
| 17  | 28F3B1290200001B | 40   | Hot    | Y | 5 | 33.812496  | 92.862495    |             |            |
| 18  | d17L-d16L        | 240  | DeltaT | Y | 5 | 22.549339  | 22.549339    |             |            |
| 19  | d18L*d8L         | 240  | BTUH   | Y | 5 | 26.441355  | 13220.676700 | 1469.262570 | 6632.26220 |

# 4.1 Display Live Data

This page is used to show the live and accumulated values for all of the WEL's devices that have assigned names. Unnamed devices are hidden. Each row in the table is a "Device Slot". Each slot has several attributes as indicated by the column headers. These are defined as follows:

**Dev**: Device ID. As each device is added to the system, it is allocated a sequential device Id. Once assigned, a particular device will keep its ID (even when powered of) unless the user manually deletes the device from the system (see section 4.9 for details of deleting devices)

**Address:** A Device Address will either be the 64bit unique number assigned to a 1-wire device, or it will be a special code assigned to a "virtual device" by the WEL program itself. In the example above, addresses like "Run1" and "Pulse1" are virtual devices whereas the 16 character Hexadecimal numbers are actual 1-Wire devices. If two or more device slots have the same address, it means that there is more than one sensor in a physical package. Each sensor has it's own slot, but they share a common 1-wire address.

**Type:** There are many types of Device Slots. This number is a code to indicate the slot's function. Appendix A has a list of different device types.

**Name:** For a device value to be posted to the Web, it must be assigned a logical name. This name can be up to 16 characters, and should indicate the function of that device. Eg: "Pump" for a zone pump run sensor, or Hot for a solar panel temperature sensor. Names ARE case sensitive so come up with a system, and make sure you enter them the same way on the various configuration screens.

**F:** Found: When the WEL powers up, or is reset, or the user requests a "Bus Scan" the software scans the 1-Wire bus looking for all connected 1-wire devices. Any devices that it finds are marked as "Found" and a "Y" is placed in the found column. If a 1-wire device was previously found, but is no longer present it is marked as Not Found with a "N" character. When new 1-wire sensors are added to the bus, you must trigger a "Bus Scan" to have it appear on the sensor list as Found. Only devices marked as "Found" are then polled and reported to the Web.

**V**: Valid: Since the WEL knows what sensors were "found" when it last scanned the bus, is expects those devices to be there each time it polls the bus for data. Whenever a device is polled, and returns good data, the "Valid" count is set to 5. So a "5" in the "V "column means that the sensor is fully functional. However, if a device does not respond, or if the returned CRC from that device is invalid

its "Valid" count is decremented. This will happen each 6-second poll cycle. So a "0" in the "V" column means that 5 attempts in arrow to read that device have failed, so the device is considered "bad" and no data will be posted for it.

**Raw**: This is the raw (unscaled) value of the sensor. For example, this will be the temperature in degrees Celsius for the 1-wire temperature probes.

**Scaled:** This will be the scaled value of the sensor. Every device slot has its own scale and offset, which can be applied to the raw sensor value. For example, the scale and offset for a temperature sensor defaults to 1.8 and 32 to convert Celsius to Fahrenheit. See section 4.3 for more details on Scales and Offsets.

**Day: \_D** This is the daily "Treated" value for this device. Device values can be "treated" a number different of ways, ranging from a simple counter, to more elaborate hourly rate accumulations or filters. There will only be a number in this column if a "treatment" has been selected for this device (See section 4.2). Treatments are useful for sensors like WattMeters or Run monitors. Each minute, the current scaled value of the device is processed and the treated value is updated. This value is often reset at midnight at the end of every day.

**Month:** \_M Just like the daily "Treated" values, this number is the Monthly treated value. This value is often reset at midnight at the end of the last day of the month.

Note: "Treatments" is the new name for what used to be called "Accumulations". The name has been changed because "accumulation" is just one thing that "treatments" can be used for. See section 4.2 for a full description of other uses for these treatments. Use **Appendix E** to see how the new **Treatment** letters relate to the old **Accumulation** letters.

This page also contains a link at the top to "Edit Treatments". Use this link to reset or change current treatment values.

# 4.2 Name Devices and Set Treatments.

This page is used to set the Name and Treatment mode for each device slot. For explanation of the ID, Type, Address and Found columns, refer to the descriptions found in section 4.1. Each slot can be given a name of up to 16 characters. Spaces cannot be used in a name, and if they are, the system will replace them with an underscore "\_" character.

This page has a "Scan Bus" button, which can be used to force the WEL to rescan the 1-wire bus to look for new or missing devices. When first wiring an installation, use this screen to quickly identify and name new devices as you connect them up for the first time.

The process is as follows:

1) Add a sensor to the bus. 2) Click "**Scan Bus**" to get the sensor's address. 3) Enter a name for the new device that appears at the end of the list. Repeat 1-3 for all sensors.

## Treatments

Each device can also be assigned a single "Treatment" letter. This letter defines if and how the scaled device values should be processed to provide some form of long-term analysis. Review the image below to see several Treatment letters (H, N, C).

# WEL: Assign 1-Wire Device Names

240 BTUH

Assign a "name" to all devices that are to be posted to the logging Website. Set the desired "Treatment" Mode (letter) to indicate if/how the device value should be further processed. See WEL User Guide more information about Treatments.

| Dev | Address          | Туре | Name:<br>Less than 16 chars | Found | Scaled Value | Treatment (Letter)<br>See options below: |
|-----|------------------|------|-----------------------------|-------|--------------|------------------------------------------|
| 0   | Run 1            | 1    | Pump                        | Y     | 0.000000     | N                                        |
| 1   | Run2             | 1    |                             | Y     | 0.000000     | N                                        |
| 7   | Run8             | 1    |                             | Y     | 0.000000     | N                                        |
| 8   | Pulse1           | 4    | GPM                         | Y     | 0.000000     | C                                        |
| ~   |                  |      | 1                           | ••    |              |                                          |
| 15  | mA2              | 5    |                             | Y     | 0.000000     | N                                        |
| 16  | 2812CE2902000007 | 40   | Cold                        | Y     | 69.687492    | N                                        |
| 17  | 28F3B1290200001B | 40   | Hot                         | Y     | 92.749992    | N                                        |
| 18  | d17L-d16L        | 240  | DeltaT                      | Y     | 23.515144    | N                                        |

All possible treatment letters are defined below, but here is a quick summary of this screen.

"Pump" is a Run Monitor input that signal when a solar circulator pump is on. So this has a value of 1 or 0 depending on if the pump is running or not. This device has a treatment of "H" (Hourly Accumulation), which indicates that the system should accumulate daily and monthly run times (in Hours)

Y

0.000000

H

GPM is a pulse input but from a flow meter. This device generates one pulse per gallon of water flow. So, since counters are only read once a minute, the scaled device value will represent Gallons per Minute. This device as a treatment of "C" (counter), which means that the system will simply add the value to a running total each minute, and calculate daily and monthly total gallons.

BTUH is an expression which calculates energy being collected by a solar panel. It's is scaled to read BTU per Hour (BTUH). This slot has a treatment of 'H' (Hourly Accumulation), which indicates that the system should accumulate daily and monthly energy consumption (BTUs)

When posting Treatments to the Web, the WEL adds a \_D or \_M suffix to the end of the base device name. In this example the WEL will also post a value for GPM\_D (gallons today) and GPM\_M (gallons this month).

# **Treatment Letter Descriptions**

19 d18L\*d8L

<u>Counter (C,c)</u> Any Pulse input can Counted, this includes the 6 onboard counter inputs and any 1-Wire counter devices that use the DS2423. The normal live value for these devices is the number of counts per minute (scaled according to the calibration page). If the C treatment is used, the scaled count will be added to the daily and monthly totals every minute.

Use the lower case version of the letter to have the result divided by 1000.

<u>Hourly Accumulation (H,h)</u> Any device that is measuring Somethings/Hour can be accumulated. The result is: how many Somethings have been used this Day and this Month. Likely candidates are Watts (to give WattHours), BTU/H to give BTU's.

Yearly Accumulation (Y,y) Yearly accumulation is really just an extension of Hourly accumulation. The accumulated value is only reset on the first day of the new year. As with "H" and "h", a lower case "y" accumulates at 1/000<sup>th</sup> the rate. If you turn on Yearly accumulation, the \_M value still accumulates Monthly, but the \_D value will hold the Yearly accumulation.

<u>Filters</u> (F,f) Many users have asked for sliding daily and monthly averages. But to do these properly would take more memory than the WEL has to spare. As a compromise, I've added custom filters set up with very long time constants that can be used to approximate daily and monthly averages. If the treatment letter is set to "F" then \_D and \_M will correspond to a daily and monthly filter. A treatment of "f" will result in \_D and \_M correspond to a 2 hour and 8 hour filter. The advantage of using treatments to do filtering, instead of expressions, is that the filter value is maintained in flash memory, so the filter is NOT reset by a power outage or reboot.

<u>Network Power</u> (P,p) This treatment is ONLY used for power measurement devices that the WEL is reading via the Local Area Network (eg a TED5000 power meter). Each of these units has a different means of providing daily and monthly power usage, so the "P" treatment simple tells the WEL to use the appropriate method to record power usage. Lower case P (p) indicates that the energy usage should be in kWH rather than WH

<u>Min/Max ( {,} )</u> The WEL can maintain the Min or Max value of a device over a day or month. Maximums are simplest, so I'll cover them first. If you set the treatment to "}" (think squiggly greaterthan) then \_D and \_M will hold the maximum sensor value for the day and month. At the beginning of each period, the Max is set to the current sensor value... since it is the Maximum so far.

OK that was easy, but Minimums are a bit trickier. If you set the treatment to "{" (think squiggly lessthan) then \_D and \_M will hold the minimum sensor value for the day and month. The problem is that there are several times when the value of a sensor may show up as zero for some unrelated reason, and we don't want to set the minimum to zero incorrectly. Examples of this are: when the WEL first powers up, if the sensor has not yet been polled successfully, its value may be zero. Likewise if you are zeroing out an expression if a certain pump is not running, you don't want to misuse that zero as the sensor minimum. The easy way out is that the WEL ignores a sensor value of zero when it comes to testing minimums. Never fear, if your centigrade temperature sensor passes through zero, you will probably see 0.1C and -0.1C so missing 0.0 won't be a huge problem.

<u>Sample (S)</u> When using the Filter and Min/Max treatments, it's sometimes useful to be able to "seed" the filter value with the current sensor value (eg: so that the monthly temperature filter starts at the current temperature, rather than 0). To do this, set the device treatment to "S" for at least one full minute. Sometime during that minute, the WEL will sample the current sensor value and load it into both the Daily and Monthly stored values. Now set the device back to whatever treatment you'd like to use. This is similar to setting the treatment to "N" (for "None") for at least one minute, which will reset the treatment back to zero.

<u>Wind (W)</u> Although I don't go as far as recommending the AGG 1-Wire Weather Instrument, (because the interface seems a bit unpredictable), if you already have one and would like to hook it up to the WEL, then it's possible to turn the 4 channels of wind direction information into a wind sector and heading. Find the 1-Wire device with a Device Type of 32 and set the Treatment to "W". The WEL will now post \_D as wind direction in degrees, and \_M will report a wind "sector" from 0 to 15 (0 being North and turning clockwise 22.5 degrees per sector.)

The final button on this page is used in the UNLIKEY event that you wish to clear the WEL's memory of all devices and force it to completely recreate the list of sensors. All the assigned names and expressions will be lost in this process so it should only be used when absolutely necessary Also, you should use the link in the warning message to backup your System Configuration BEFORE wiping the names.

# 4.3 Calibrate Devices (Scale and Offset)

This page is used to set the scale and offset for any "named" device in order to convert from a raw sensor value to a more desirable "Real World" value. Unnamed devices are hidden. Some devices "appear" with a default scale and offset (like temperature sensors) but usually the scale defaults to 1.0 and the offset defaults to 0.0.

The scaled value is calculated as follows: Scaled = (Raw \* Scale) + Offset

Some devices "appear" with a default scale and offset (like the temperature sensor in the example below) but usually the scale defaults to 1.0 and the offset defaults to 0.0. The Web page shows the most recent raw and scaled value to help verify that the calibration is reasonable.

In some temperature sensor applications, where an accurate delta T reading is required, it may be necessary to perform an accurate calibration on the sensors. One way to do this is to log the values from the two sensors when they are attached to the same metal object. Then average the values to determine the difference between the two sensors. This difference can be added to the offset to the low sensors to bring their two values in line.

# WEL: Calibrate NAMED Devices

| Dev | Address          | Туре | Name   | Scale      | Offset    | F | Raw       | Scaled    |
|-----|------------------|------|--------|------------|-----------|---|-----------|-----------|
| 0   | Run 1            | 1    | Pump   | 1.000000   | 0.000000  | Y | 0.000000  | 0.000000  |
| 8   | Pulse1           | 4    | GPM    | 0.001300   | 0.000000  | Y | 0.000000  | 0.000000  |
| 16  | 2812CE2902000007 | 40   | Cold   | 1.800000   | 32.000000 | Y | 20.937498 | 69.687492 |
| 17  | 28F3B1290200001B | 40   | Hot    | 1.800000   | 32.000000 | Y | 29.937498 | 85.887504 |
| 18  | d17L-d16L        | 240  | DeltaT | 1.000000   | 0.000000  | Y | 17.461479 | 17.461479 |
| 19  | d18L*d8L         | 240  | BTUH   | 500.000000 | 0.000000  | Y | 0.000000  | 0.000000  |

See bottom of page tips on scale and offset values.

Due to WEL's memory limitations, the calibration Web page is split into sets of 50 devices. When a change is made, simply submit that set of values.

Note that this page also has a Scan Bus button to aid in initial system installation.

# 4.4 Add/Edit Expressions.

This page enables users to create special "Virtual devices" (called "expressions"), which can be used to perform simple mathematical calculations on sensor data. The results of these expressions can then be posted to the Web, just like real device data.

Expressions are VERY rudimentary, and they come as two basic building blocks. One building block lets you create a **Constant** (number) that can be used in other expressions. The other building block lets you perform a **Simple Operation** on two device values. This operation could be add, subtract, multiply or divide, or it could be a Boolean and/or operation, or it could be a < > comparison. The result of the operation is saved out as the value of the "Virtual Device". This value can also be accumulated like other devices.

Expressions are created using a two-step process. First you do an "Add New Expression" and then you "Edit" the new expression it to set its behavior. The following screen shows the process of editing an expression. The Web form presents two gray areas.

| Assign Simple Operator to ID                                       | 50              |                                     | Assign Constant to ID                  | 50            |
|--------------------------------------------------------------------|-----------------|-------------------------------------|----------------------------------------|---------------|
| Expression Name (Virtual Device)                                   | DeltaTraw       |                                     | Constant Name (Virtual device)         | DeltaTraw     |
| Equals                                                             |                 | Data Source<br>(L)ive,(D)ay,(M)onth | Equals<br>Constant Value               | ·             |
| Input Device 1's Name                                              | HighTemp        | (L/D/M)                             | MUST be set to a number before saving. |               |
| Operator: + - * / &   { }<br>Note: use { and } in place of < and > | <b>-</b>        |                                     |                                        | Save Constant |
| Input Device 2's Name                                              | LowTemp         | (L/D/M)                             |                                        |               |
|                                                                    | Save Expression |                                     |                                        |               |
| Add New Expression                                                 |                 |                                     |                                        |               |
| ev Expression Name Edit                                            |                 |                                     |                                        |               |
| 0 d23L-d21L DeltaTraw Edit                                         | ]               |                                     |                                        |               |
|                                                                    |                 |                                     |                                        |               |

You choose "simple operator", or "constant" by filling in the required fields and then clicking the appropriate **Save** button.

## Simple Operators

In the example above, the expression's name is "DeltaTraw", and the goal is for the expression to calculate the temperature differential across a heat exchanger. The first text box is the Expression Name. This name must be unique, and it will appear on the Device List. The next text box is the name of Input 1: the first term of the expression (in this case HighTemp). This name must be the name of an existing device. In addition, there is also a box to indicate if you want to use the Live value of this input, or either of the Accumulated values. Next comes the operator to be used for this expression. In this case the minus sign has been entered. Finally the name of Input2: the second term of the expression is entered (LowTemp), along with it's source letter (L).

So reading this expression from top to bottom...

DeltaTraw = HighTemp (live) - LowTemp (live)

After entering the fields, or making changes, the **Save Expression** button must be clicked.

In addition to the basic-four math operator (+ - \* /) there are some special operators.

<u>Boolean</u>. The WEL is able to interpret a sensor or expression as a boolean (logic) level. If the current value is less than 0.5 it is assumed to be "FALSE", otherwise it's assumed to be "TRUE". Expressions can be used to combine device values using AND / OR logic. To detect when two devices are BOTH TRUE use the "&" character as the operator. Use the "|" operator to detect when EITHER one is TRUE.

<u>Comparison</u>. The WEL can compare two device values and generate a TRUE/FALSE condition, indicated by setting the expression to 1 or 0. Use the "}" operator to test if InputDevice1 is "Greater Than" InputDevice2. Likewise use "{" to test for the "Less Than" condition.

<u>Filters</u>. The WEL can remove the "noise" from a device value by applying a simple filter to it. Each *six-second* poll, the filter looks at the difference between the sensor value and the filter output, and applies a fraction of that change to the filter value. The specific fraction that is applied is set by the filter's "Time-Constant". When setting up a filter expression, Input1 is the value to be filtered, and Input2 is the Time-Constant. Use "F" as the operator. The resulting expression is the filtered value. The next filtered value can be defined as:

Or

FilterNext = FilterLast + ((SensorValue – FilterLast) \* TimeConstant) FilterNext = FilterLast + ((Input1Value – FilterLast) \* Input2Value)

In the extremes, a filter with a TimeConstant of 1.0 will react instantly, but a filter with a TimeConstant of 0.0 will never change. So all valid TimeConstant values fall between 0.0 and 1.0.

<u>Sample and Hold</u>. In many systems, the value of a sensor is only valid when something else is running (eg: a solar panel circulator pump). When the pump is not running, the temperature being measured will slowly fall to ambient. This may cause charts to be hard to interpret.

One way to deal with this problem is to use an expression to multiply the sensor values with the pump's RunMonitor. This will cause the resultant value to jump between Zero (when the pump is not running) and the live temperature (when the pump is running).

A different way to deal with this issue is to use the "Sample and Hold" expression operator to maintain the "last" valid sensor value when the pump turns off. This can be done by using the "S" operator. Input1 is the device to be sampled, and Input2 controls when the value "sampled" and when it is "held". If Input2 is TRUE, then the value of Input1 flows through to the output of the expression. However if Input2 goes FALSE, then the expression output does not change, so it effectively "holds" the last good value of Input1.

# Constants

To create a device to hold a constant number for calculation purposes, the number would be entered in the "Constant Value" box on the right hand gray area, and **Save Constant** would be clicked. Constants are useful for conversion factors (eg: BTUH to KWH), or to hold values used in calculations: like 7 (days in the week) or 0.10 (dollars per KWH)

# Limits

Any number of expressions may be created, up to the maximum limit of 150 devices. Multiple simple operators may be combined in series to form more complex expressions, and each expression may utilize the device's Scale and Offset calibration values. The key issue to remember is that each expression must have a different name. Once an expression is saved, the "Address" field for that device is used to display a mnemonic for the expression. This acts as a "reminder" to you for what

that expression does. The mnemonic indicates the IDs for the two input devices as well as the operator: eg: d8L–d9L. If an invalid device name was entered, the Device ID will be shown as 255.

If you ever delete the device that an expression refers to, the formula will fail to operate and if you view it's mnemonic you will see an invalid device ID of 255.

# 4.5 Edit Treatment Values

For any number of reasons, you may want to change the current value of a daily or monthly treatment. One example might be that you start recording power consumption in the middle of a month, and you want to pre-load a treatment with the current power usage for that month. Another reason might be that you simply want to clear out some bad data.

If you click on the Edit treatment Values link you will be present with a page that shows all of the named devices that have treatments assigned (not = N). Unnamed devices are hidden. See a sample page below.

| and th<br>Exam<br>Click | ne Major is fo<br>ples of the th<br>the <b>Edit</b> butt | or the lone Min<br>on nex | onger (monthly) per<br>or & Major Treatme | ent might by Daily a<br>tment you want to r | and Mo       |  |
|-------------------------|----------------------------------------------------------|---------------------------|-------------------------------------------|---------------------------------------------|--------------|--|
|                         |                                                          |                           |                                           |                                             |              |  |
| Dev                     | Name                                                     | Acc                       | Minor Acc. (_D)                           | Major Acc. (_M)                             | Edit         |  |
| Dev<br>8                | Name<br>GPM                                              | Acc<br>C                  | Minor Acc. (_D)<br>2318.172600            | Major Acc. (_M)<br>2319.755370              | Edit<br>Edit |  |
| 104000                  |                                                          |                           |                                           | · · · ·                                     |              |  |
| 8                       | GPM                                                      | С                         | 2318.172600                               | 2319.755370                                 | Edit         |  |

To modify a treatment, click the **Edit** button next to that device (eg: for Solar). A new form will be displayed with text entry boxes for the Minor and Major values for that treatment. Make any desired changes and then click **Submit**.

| Dev | Name  | Acc | Minor Value. ( _D ) | Major Value. ( _M ) |        |
|-----|-------|-----|---------------------|---------------------|--------|
| 21  | Solar | Р   | 5334.640100         | 5334.640100         | Submit |

# 4.6 Delete unused devices

Once you've been using your WEL for a while, or after doing some experimentation with expressions or different sensors, you may have some devices on the main Device List that you no longer need.

But the WEL is designed to "never forget" a device, so you need to go out of your way to force the WEL to remove these devices.

Since the system is constantly referring to the Device List for polling and posting data, you first need to disable scanning. The system knows this, and when you first go to this page, it will present the following screen.

| WEL: Device Deletion                                                                                                    |
|----------------------------------------------------------------------------------------------------|
| Bus scanning is currently active.                                                                                                    |
| Scanning must be disabled to delete devices.                                                                                                    |
| Devices cannot be deleted while any of the automated WEL functions are running.<br>Click the button below to disable Bus scanning and Web posting.<br>Once deletions are complete, don't forget to re-enable scanning. |
| Disable Scanning to proceed                                                                                                    |

If you are ready to delete devices, click the **Disable Scanning** button. The WEL will be immediately put in idle mode and shortly thereafter; the BUS Status-Bubble on the WEL will start blinking rapidly. This is a visual reminder that you are no longer posting data, and that you should re-enable scanning as quickly as possible.

Now the WEL will display a new screen that has an **Enable Scan** button, as well as **Delete** buttons for each of the available devices. Physical sensors that contain more than one device must be deleted as a group, so next to each **Delete** button is text indicating how many device slots that button will delete.

|              | EL: Device De                                                                            |                   |                                 | xpress          | <u>ions</u> |         |                    |
|--------------|------------------------------------------------------------------------------------------|-------------------|---------------------------------|-----------------|-------------|---------|--------------------|
| Note<br>Also | scanning is current<br>Some devices canno<br>devices that consum<br>the Delete button ne | ot be (<br>e mult | deleted so th<br>tiple slots wi | ll only a       | ppear as    |         | entry on the list. |
|              | e deletions are comple                                                                   |                   |                                 |                 |             | ning> 📃 | Enable Scanning    |
| Onci         | e deletions are comple                                                                   |                   | on't forget to                  | re-ena          |             | ning>   | Enable Scanning    |
| Once         | e deletions are comple                                                                   | ete, do<br>Type   | on't forget to                  | re-ena<br>Found | ble scanı   | ning>   | Enable Scanning    |

Each time you click a **Delete** button, the screen will refresh to show the new delete list.

WARNING: Make sure you Enable Scanning once you are done deleting devices.

Note: In most cases, there is no point in deleting a 1-wire device that is still present on the bus, since the next time the WEL is reset, it will just add it back to the list.

# 4.7 System Configuration

The System Configuration page is used to set general properties for this WEL installation.

| Parameter                                                                                                    | Value                 |
|----------------------------------------------------------------------------------------------------|-----------------------|
| Site ID: (Do not modify)                                                                                                    | WEL1003               |
| Password: (Do not modify)                                                                                                    | password              |
| Host Domain: (data is sent here)                                                                                                 | www.WelServer.com     |
| Post Page: (CGI Script)                                                                                                    | /cgi-bin/WEL_post.cgi |
| Proxy Server: (Leave blank if none)<br>eg: 100.10.1.123:8080                                                                     |                       |
| WEB Post Interval (Minutes)                                                                                                    | 1                     |
| City, State Zip                                                                                                    | City, State Zip       |
| Do you want extra security?<br>Enable Password Login when using Port Forwarding for remote access.<br>Use Site ID for User Name. | No, I'm fine.         |

Each WEL has its own unique Site ID and Password that is used for posting data. These values will be set on your WEL before it's shipped. The Host Domain and Post page are also set before shipping, but these can be changed if you want the WEL to post you your own Web Page.

Proxy server information can also be added if your ISP does not provide direct access to the internet (eg: within a school system)

WEL Software Rev 4.02 adds the ability to require WEL users (you) to enter the WEL ID and Password before gaining access to the WEL's local web pages. To enable this feature use the pull down selector on the last item, and choose "**Yes, Make me Log In**". Once you hit **Submit**, you will be required to enter the login information before being able to see any WEL pages.

To then disable this feature, you will be required to login and set the selector back to "**No, I'm fine**", and click **Submit** again. Note: Your Site ID and Password are tied to the Logging Server, so you cannot change these without causing the WEL to stop posting data.

# 4.8 Configure IP Addresses

This page enables the user to change the current IP addresses for the WEL. This page can be used as an alternative to the LocateIP program for making these changes. The factory default setting for the WEL is to have an IP address of 0.0.0.0, which forces it to request a dynamic IP via DHCP. If you want the WEL to use a Fixed IP, set it here. Remember that if you change the IP address, you will need to enter that new IP into your browser once you hit Submit. To get access to the Internet, you also need to set the Gateway IP. This could be your Cable modem, Network Router or Internet Sharing PC. The default for this is 192.168.1.1, which is a common router setting. Finally you may need to enter the IP of your ISP's Domain Name Server (DNS).

If you change any of these settings and hit submit, the WEL will reset itself to load the new settings.

| International Content         Interfaces           • Enter a Local IP address of 0.0.0.0 to use Dynamic IP assignment. |                        |     |     |    |  |
|----------------------------------------------------------------------------------------------------|------------------------|-----|-----|----|--|
| Clicking Submit wi                                                                                                    |                        |     |     |    |  |
| Local IP Address                                                                                                    | 192                    | 168 | 10  | 20 |  |
| Net Mask                                                                                                    | 255                    | 255 | 255 | 0  |  |
| Internet Gateway                                                                                                    | 192                    | 168 | 10  | 1  |  |
| Name Server                                                                                                    | 192                    | 168 | 10  | 1  |  |
| Submit & Restart                                                                                                    | Submit & Restart Reset |     |     |    |  |

# 4.9 Configure IP Power Monitor

A new feature for Software Rev 4.02 is the ability to interface to external Power Measurement devices via the Local Area Network (using the Internet Protocol). One example of this sort of device is the TED5000, which has gained popularity due to its association with Google Power Meter. These types of devices act very much like the WEL itself in that they often ALSO provide their data via XML. The WEL uses this XML feature to read power usage data from the IP Device, and incorporate it with the WEL's normal data processing and reporting.

Currently two IP power monitors are supported: TED5000 and the eGauge. As more are added they will all be configured here. Clicking the **Configure IP Power Monitor** link brings up the following page:

| WEL: Assig           | n Ne    | twork     | Pow      | er Monitoring properties |
|----------------------|---------|-----------|----------|--------------------------|
| Networked Power      | Gateway | Status: I | No Activ | ity                      |
| Type of network Po   | ower Mo | ntoring?  | None     | •                        |
| Enter the Local IP a | address | of your P | ower Mo  | nitor.                   |
| Local IP Address     | 0       | 0         | 0        | 0                        |
|                      |         |           |          |                          |
| Submit & Reconr      | nect    | Reset     |          |                          |

Here you must select the type of device you wish to access, and enter its IP address. These devices often support DHCP (dynamic IP addresses) but to work with the WEL they need to be assigned Fixed IPs. Consult your device's manual to determine how to achieve this.

Once you've selected your device and entered its IP, click **Submit and Connect**. A new page will be presented based on the characteristics of the device you selected. Each of these are discussed below:

## 4.9.1 TED 5000

The TED5000 can have up to 4 MTUs (Measurement transmitter Units) attached, so the WEL setup screen provides a means for you to indicate which ones you want to monitor. The TED5000 also provided a MTU 0 (Total sum of all 4 MTU's) so the WEL also provides this data. For each MTU you want to include in the WEL's data, place a "Y" in the appropriate "Monitor (Y/N)" box.

| WEL: Assign             | WEL: Assign Network Power Monitoring properties                                    |                                        |          |            |  |  |
|-------------------------|------------------------------------------------------------------------------------|----------------------------------------|----------|------------|--|--|
| Networked Power Ga      | teway Status: <b>Po</b>                                                            | wer read C                             | ж        |            |  |  |
| Type of network Powe    | Type of network Power Montoring? TED5000                                           |                                        |          |            |  |  |
| And and a second second | Enter the Local IP address of your Power Monitor.<br>Local IP Address 192 168 1 60 |                                        |          |            |  |  |
| Indicate which TED M    | TU's you want to<br>Monitor? (Y/N)                                                 | The second second second second second | Day (WH) | Month (WH) |  |  |
| MTU0 (Total Power)      |                                                                                    | 5902                                   | 30601    | 261969     |  |  |
| MTU1                    | N                                                                                  | 5902                                   | 30601    | 261969     |  |  |
| MTU2                    | N                                                                                  | 0                                      | 0        | 0          |  |  |
| MTU3                    | N                                                                                  | 0                                      | 0        | 0          |  |  |
| MTU4                    | N                                                                                  | 0                                      | 0        | 0          |  |  |
| Submit & Reconnect      | Submit & Reconnect Reset                                                           |                                        |          |            |  |  |

In the above example, only MTU0 has been selected. Now, when the **Submit & Reconnect** button is clicked, the WEL will add a new entry to its "Device List" for each required MTU. This can be seen on the "Devices" page below. Notice that the "Address" for the TED's MTU 0 is "TED5000 0".

| 18 | d17L-d16L | 240 | DeltaT | Y | -0.335938   | N |
|----|-----------|-----|--------|---|-------------|---|
| 19 | d18L*d8L  | 240 | BTUH   | Y | 0.000000    | Н |
| 20 | TED5000 0 | 241 | House  | Y | 5902.000000 | P |

All that remains to be done is to give a "Name" to the TED5000 0 device. In this case it has been named "**House**" because it represents the whole house power consumption. The name can be anything that conforms to normal Device naming rules. See that the current value is 5902 watts.

Notice also that the Treatment Letter has been set to "P", which is reserved for IP based Power measurement devices. For the TED5000, daily and monthly power is read directly from the device. It's important to set up the TED Gateway's "Meter Reading" day-of-the-month to be 1 if you want the reading to be reset at the beginning of each month. Upper case P will cause the accumulated power usage to be displayed in Watt-Hours. If you'd like this to be done in Kilowatt-Hours, change the "P" to a "p".

For more information about the TED5000 unit, visit <a href="http://www.TheEnergyDetective.com">http://www.TheEnergyDetective.com</a>

# 4.9.2 eGauge

The eGuage power meter supports up to 12 circuits per meter, but multiple meters can be cascaded to gain additional circuits. In eGauge terminology, each circuit is called a "Register" and these registers are given names by the user. The WEL is set up to monitor a maximum of 24 Registers on a single eGuage. Once the number of desired Registers is set, then it's up to the user to name the

WEL devices the same as the eGauge registers to enable the WEL to map between the two. The screen below shows a sample eGauge setup:

| HOME Live Data - Devices - Calibrate - Expressions                                                                  |  |  |
|----------------------------------------------------------------------------------------------------|--|--|
| WEL: Assign Network Power Monitoring properties                                                                     |  |  |
| Networked Power Gateway Status: Power read OK                                                                       |  |  |
| Type of network Power Montoring? EGAUGE                                                                             |  |  |
| Enter the Local IP address of your Power Monitor.         Local IP Address       12         53       122         24 |  |  |
| How many EGAUGE Registers do you want to read? (0-24) 2                                                             |  |  |
| Submit & Reconnect Reset                                                                                            |  |  |

Here we see that the number of registers has been set to 2. This tells the WEL to establish two device slots that can be used for power measurement. Then these slots must be given names that correspond to eGauge resisters. Note that the WEL has much stricter rules for naming devices, so the names used on the eGauge must conform to the same rules. The one exception is that if an eGauge name has a space in it, the same name can be used on the WEL, but with an underscore replacing the space. Eg: of the eGuage register was "House Power" the WEL name would have to be "House\_Power". Here is a sample of the Device List showing the two eGauge registers.

| 21 | eGauge 1 | 241 | Solar    | Y | 0.000000 | Р |
|----|----------|-----|----------|---|----------|---|
| 22 | eGauge 2 | 241 | Subpanel | Y | 0.000000 | Р |

Notice that the addresses for the two devices are eGuage 1 and 2. These are set automatically by the WEL. Also note that Solar and Subpanel are the register names used on the eGauge. As with all IP Power Meter device slots, the Treatment letters default to "P". Change this to "p" to accumulate power an kilowatt-Hours.

Unlike the TED5000 the eGuage does not maintain values for daily and monthly power usage, so the WEL calculates these by monitoring the change in total energy consumption, so if the WEL is not running for any period, these numbers will not accumulate.

For more information about the eGauge, visit <u>http://www.egauge.net/</u>

# 4.10 Configure Serial Logging.

The WEL is able to transmit a TTL serial string with select device data. Data is sent at 9600 Baud, with 8 Data bits, 1 Stop Bit, No Parity. This page configures the string format and the data content.

The following Serial String attributes can be set on this page.

**Log Interval:** The interval between serial packets can be set for short or extremely long intervals. (Seconds to days). If the period is set to 0, then serial logging is disabled.

**Mode:** Four transmission modes are available. These are a combination of two options: "Include Date/time" and "Include Names". Using the settings shown on the example image above, samples of the four formats are shown below.

## Date/Time Names (The most verbose format)

WEL:Date=11/12/2007,Time=09:53:58,Zone1=0.0,Zone1\_D =0.0,Zone1\_M=0.5,AirTemp=68.9\$\$

## Date/Time No Names

WEL:11/12/2007,09:54:29,0.0,0.0,0.5,68.9\$\$

#### Names

WEL:Zone1=0.0,Zone1 D=0.0,Zone1 M=0.5,AirTemp=68.8\$\$

#### No Names (The most brief format)

WEL:0.0,0.0,0.5,68.9\$\$

Header: Any 7 printable characters may be added at the start of every transmission.

**Tail:** Any 7 printable characters may be added at the end of every transmission. This will be before any final EOL characters.

**Delimiter ASCII:** This is the ASCII value (decimal) for the character you want to use to separate the device values. Suggestions are 44 (comma) or 9 (tab)

**EOL Char1 ASCII:** This is the ASCII value (decimal) for the first End Of Line character to be put at the end of the transmission. A typical value would be 13 (CR)

**EOL Char2 ASCII:** This is the ASCII value (decimal) for the second End Of Line character to be put at the end of the transmission. A typical value would be 10 (LF)

All the available devices are then listed on the page. Place a "Y" in the box next to a device if you want it included in the serial stream. Al devices (named and un-named) are shown in the list because there is no requirement for a device to have a name in the serial log. If a device has accumulated values associated with it, these will also be output.

HOME Live Data - Devices - Calibrate - Expressions

# WEL: Serial Configuration

Log Status: Off

| Parameter                | Value       |
|--------------------------|-------------|
| Log Interval<br>0 = Stop | 0 Seconds 💌 |
| Mode                     | No Names 💌  |
| Header                   | WEL:        |
| Tail                     |             |
| Delimiter<br>ASCII       | 44          |
| EOL Char1<br>ASCII       | 13          |
| EOL Char2<br>ASCII       | 10          |

| Sub | mit | Reset   |             |
|-----|-----|---------|-------------|
| Dev |     | Name    | Y(es), N(o) |
| 0   | GS  | HP1_run | N           |
| 1   | GS  | HP1_DSH | N           |
| 2   |     |         | N           |

## 4.11 Backup/Restore System Settings (UserBlock.dat)

Software Rev 4.02 added the ability to save and restore the WEL's configuration file to disk. This file (called UserBlock.dat) holds all the system settings, Device name assignments, Calibration data, Expressions and Treatment values. It permits a FULL restoration of the WEL at the time the backup was made. Click on the **Backup/Restore System Settings** link to bring up the following page:

| WEL: Backup/Restore System Configuration (UserBlock.dat)                                                                                                    |
|----------------------------------------------------------------------------------------------------|
| Bus scanning is currently active.                                                                                                    |
| Scanning must be disabled to backup or restore the System Config file.                                                                                                    |
| The UserBlock.dat file cannot be accessed while any of the automated WEL functions are running.<br>Click the button below to disable Bus scanning and Web posting.<br>Once backup/restore is complete, don't forget to re-enable scanning. |
| Disable Scanning to proceed                                                                                                    |

When saving or restoring the system configuration file, it's necessary to stop the WEL from performing active polling, which may attempt to read or write to the UserBlock.dat file. Simply click the "**Disable Scanning to Proceed**" button. At which point the following screen will be displayed:

| WEL: Backup/Restore System Configuration (UserBlock.dat)                                                                                                    |
|----------------------------------------------------------------------------------------------------|
| Options:                                                                                                    |
| <ul> <li>1) Local Backup: Click Local Backup to save a copy of your current system configuration file (UserBlock.dat) directly to your Hard Drive.<br/>You can then use it later if you ever need to Restore your settings.</li> <li>Local Backup</li> </ul>                                                                                                    |
| <ul> <li>2) Remote Backup: Click Remote Backup to send a copy of your current system configuration file (UserBlock.dat) to the Logging Server. Once it's been authenticated it will appear as a link on your Setup Overview page. From there, you can can download it, and use it to restore your settings.</li> <li>Remote Backup Backup status: Idle</li> </ul>                                        |
| 3) Restore: To restore a previously saved configuration, click Browse to locate a saved system configuration file (UserBlock.dat), and then click Restore.<br>Once the file is installed, the WEL will re-boot automatically to put the settings into effect. Wait one minute for the reboot to complete, and then return to the WEL's home page.<br>Browse then: Restore WEL will Reboot Automatically. |
| Don't Forget: Sensor-Bus scanning is currently disabled.                                                                                                    |

Here you can see several options. The two options that are fully functional as this writing are 1) and 3).

Option 1) If you click "**Local Backup**" the WEL will send the current UserBlock.dat file to your browser. Your Browser should then prompt for you to save the file. Select a folder where you want to place the backup, and click OK. You now have a full backup of all your WEL settings and configuration data. This can be used to restore your current state on any WEL 4.0 unit.

Option 3) If at any time your WEL settings get lost or corrupted, you can restore all your data from a UserBlock.dat backup file. Simply click the **Browse** button and point to the latest UserBlock.dat file

on your hard drive, then click Restore. The WEL will upload the file, and load it into FLASH. The WEL will then reboot itself. This will cause the browser connection to be broken, so you may need to click the browser's STOP button.

If you don't do a Restore operation, remember to re-enable sebsor bus scanning by clicking the "**I'm Done. Re-enable Scanning**" button.

Note: Option 2 will also create a backup of the UserBlock.dat file, but it will attempt to upload it to the WELserver.com website for off-site storage. This function does work, but there is currently no way for users to access the offsite storage to use the backup file. However, this access will be added in the future, so it's probably a good idea to back up your settings there as well.

# 4.12 Set Date and Time

The WEL has a real time clock that is used to timestamp data posted to the web, and through the serial port. This clock should be set when you receive the WEL, but it may be set to the wrong time zone. This page can be used to set the date and time. Simply enter the appropriate information and click **Submit**.

|           |       | <u>Devices</u> - <u>Cali</u><br>e & Time | brate - Expressi |
|-----------|-------|------------------------------------------|------------------|
| Parameter | value |                                          |                  |
| Year      | 2009  |                                          |                  |
| Month     | 12    |                                          |                  |
| Day       | 8     |                                          |                  |
| Hour      | 19    |                                          |                  |
| Min       | 14    |                                          |                  |
| Sec       | 1     |                                          |                  |

# 4.13 Soft Boot the WEL

If you ever need to reset the WEL, but don't have access to the physical hardware (during a remote connection) then you can use this page to force a software re-boot. This will have the same effect as a hardware reset. It will cause the WEL to reload its program from flash, and start with a clean slate.

Since this is not something you want to happen by accident, the page requires a second button click to confirm the reboot.

| HOME Live Data - D | evices - Calibrate - Expressions |
|--------------------|----------------------------------|
| OCH WEL: Re        | boot WEL                         |
|                    |                                  |
| Reboot the WEL     |                                  |
|                    |                                  |

Once a reboot has been requested, the program won't restart for 10-12 seconds until the boot sequence is complete. At that time you may need to use **LocateIP.exe** again if the WEL is assigned a new IP address.

# 5.0 Owner Website Setup

In section 4, we dealt with web pages that exist on the WEL board itself. However, all of the Web Pages described in section 5 relate to the online Owner Setup pages that exist out on the World Wide Web. This is where your WEL posts its data, and this is where the cool graphics are generated and where the sensor data-logs reside.

## 5.1 Getting access

There are six main Owner Setup activities, and they are managed from password protected pages reached from:

www.WELServer.com.

Once at this website, you can click the links in the top right portion of the page to access specific setup functions.

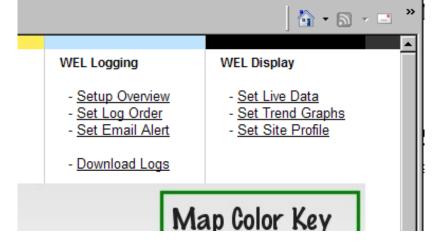

To access any of your setup pages, you will be asked for a **User Name** and **Password**. You must enter your WEL's Site ID and password. These are the same items that appear on your WEL's **Configure Site** page. You will also receive these from Phil when he ships your WEL unit. If you don't have this information, call or email Phil. Phone: (301) 387-2331, Phil.Malone@Mr-Phil.com

Start with the **Setup Overview** page. Click the link, log in, and then add it to your browser Favorites. You'll be back here often.

The **Setup Overview** page provides a quick snapshot of your current configuration. It shows the last post that was received from your WEL, how you want your data logged, what you want displayed on your "System Image" and what graphs you want to be generated. It also contains nested links to the other setup pages (where you actually edit your settings). A sample Setup Overview page is shown below:

#### WEL9999 Setup Overview >> <u>My Public Page</u> << Click to see your live data.

The blue header bar that extends across the entire page will display your WEL ID (once you have logged in) and also contains a link (in yellow) that can be used to pop-up your public data page. This is where your live image and trend charts are displayed. Use this link to verify any changes you make on the various setup pages.

Further down the page, notice that each section has a link called "Set ....", that matches a menu item at the top-right of the page. Either link will take you to the same setup page.

Note: This next sentence is probably totally wasted on people just like me, but I'll try it anyway.

If you have a question about what to enter on any particular page, **scroll down** and READ the Tips at the bottom of the page. I hate typing, so if I've gone to the trouble of including a tip, then there must be a really good reason. Trust me... I can read your mind. Plus if I need to add more help info. I'll do it there, rather than in this document. So don't say I didn't tell you ©

| 200                | and in the second              | Web Energy Logger                | Tech Support            | WEL Logging              | WEL Display        |
|--------------------|--------------------------------|----------------------------------|-------------------------|--------------------------|--------------------|
|                    | Contraction of the second      | - What is the WEL?               | - Support Files         | - Setup Overview         | - Set Live Data    |
| N. N.              | A Fill An C                    | - How does it work?              | - Install Tips          | - Set Log Order          | - Set Trend Graphs |
|                    | The 10 %                       | - Purchase Online                | - <u>FAQ's</u>          | - <u>Set Email Alert</u> | - Set Site Profile |
|                    | BAS                            | - User <u>Map</u> / <u>Info.</u> | - OurCoolHouse          | - <u>Download Logs</u>   |                    |
|                    |                                |                                  |                         |                          |                    |
| WEL99              | 99 Setup Overview >            | My Public Page << Click          | to see your live data.  |                          |                    |
| This nage i        | s a snapshot of your W         | /EL data and settings            |                         |                          |                    |
|                    |                                | t User Manual from the St        | upport Files page.      |                          |                    |
| Wave to a          | ccess the WEL:                 |                                  |                         |                          |                    |
| Local WEL          |                                | 31:5150 (You need to be          | e connected to the same | networks as the WEL).    |                    |
| Remote W           |                                | .233:5150 (Requires Port I       |                         |                          |                    |
| Lact Poet (        | Check here to see all t        | he data being sent from th       | WEL)                    |                          |                    |
|                    |                                | -                                |                         | 14& _Gg=673& _Bb=731&    | Date=01/27/2009&   |
| Time=00:           | 11:22& S9=57.3& S5=            | 57.8& A1=55.4& T1=53.88          | & DeltaT=2.0& LBTUH=1   | .2& Pump=1.0& GPM=3.1    | Date-Viiziizvosa   |
|                    | "AirTemp" > 70                 | vnload Log Files)                |                         |                          |                    |
| Date, Tim          | e, S9, S5, Pump, A1            |                                  |                         |                          |                    |
|                    |                                |                                  |                         |                          |                    |
| Trend Grap         | hs ( <u>Set Trend Graphs</u> ) |                                  |                         |                          |                    |
| Name               | V                              | V,H,TimeSpan,Lines,Uni           | ts,Caption              |                          |                    |
| OutsideA           |                                | A1/Green~°F~Air Temp: G          | 1221223                 |                          |                    |
| Pump               | 900~400~7 hours~F              | oump/Black GPM/Green~C           | Dn/Off- GPM~Pumping S   | tatus                    |                    |
|                    |                                |                                  |                         |                          |                    |
|                    | Set Live Data)                 |                                  |                         |                          |                    |
| Name               | X,Y,R,G,B,Forn                 |                                  |                         |                          |                    |
|                    | 20,40,255,0,0,[text]           |                                  |                         |                          |                    |
|                    | 20,55,0,255,0,[text]           |                                  |                         |                          |                    |
| <mark>S9</mark> 20 | ,100,0,0,255,Tem               | p [3.1]*F                        |                         |                          |                    |

# 5.2 Local and remote IPs.

One cool thing on the Setup page is a display of the WEL's local and Remote IP addresses. Click on the local IP to access the WEL from within its Local Area Network. Click on the Remote IP to access the WEL from the Internet. Note: Remote access only works if you configure the "Port Forwarding" on your router to forward all incoming port 5150 packets to the WEL's IP address. This will also require that you assign a Fixed IP to the WEL.

# 5.3 Viewing the Last Post

The first box at the top of the screen shows the last data that was posted by the WEL. This is useful during debugging to ensure that you are getting data (check the date & time sections) and to verify the names of posted sensors.

# 5.4 Setting the LogOrder

The first thing you need to do is define which sensors will be logged, and in what order.

This is a good time to sit down and give names to all the sensors you intend to have attached to the WEL. Start a document or spreadsheet to keep track of the names and functions. These names MUST match the names you define on the WEL, but don't worry if you haven't installed them yet. Just give them a name and add them to the LogOrder.

Each time the WEL posts data, the values of the sensors in the LogOrder are added to your downloadable Log File. They are stored in tabbed columns that can be imported into Excel. Choose a log order that will make it easy to view and analyze your data. Missing sensors are logged as Question marks (?), to keep the columns intact.

Click the Set Log Order link above the LogOrder Box to make changes to the Log Order..

Note: The LogOrder Edit page also contains a link to your actual Log files, so go there to download them. Here is a sample LogOrder screen:

| More Tips                                                     | Posted<br>Name | Posted<br>Value |
|---------------------------------------------------------------|----------------|-----------------|
| LogOrder: Enter each sensor name you want logged into the box | below AirTemp  | 70.0            |
| Date, Time, Zone1, Zone2, Zone3, Zone4, AirTemp, Net,         | Date           | 11/12/2007      |
| Net_D, Net_M                                                  | Ee             | 0               |
|                                                               | GSHP           | 0.0             |
|                                                               | GSHP_D         | 0.00            |
|                                                               | GSHP_N         | 1.25            |
|                                                               | Net            | 0.0             |
|                                                               | Net_In         | 0.0             |
|                                                               | Net_In_D       | 0.00            |
| Save Changes                                                  | Net_In_W       | 0.00            |
|                                                               | Net_Out        | 0.0             |
| Log Files: (Right-click to Download)                          | Net_Out_       | D 0.00          |
| WEL_log_2007_11.xls << DELETE LOG >> I'm Sure                 | Net_Out_       | M 0.00          |
|                                                               | Time           | 12:32:29        |
|                                                               | Zone1          | 0.0             |

# WEL9999 Log Order

## 5.5 Defining Trend Graphs (or Charts)

The second best thing you can do with WEL data is build graphs. You can have up to 12 graphs, each with up to 8 sensors on them. Graphs are great for plotting Zone Air or Water temperatures or GSHP power usage or whatever. If you really want to see how something is working... then graph it.

Graphs can show short or long trends, from hours to weeks. You get to set the size and duration of the chart just by entering some simple information. Click on the **Set Trend graphs** link above the

Graphs box to start defining graphs. Read the instructions on that page for detailed information on how to define graphs. Here is a sample Graphs Edit page.

# WEL9999 Graphs

See the Tips section below for configuration help.

| (Return to ma |          |           | guration help.        |             |                                 | Posted<br>Name | Posted<br>Value |
|---------------|----------|-----------|-----------------------|-------------|---------------------------------|----------------|-----------------|
| Graph Name    | Size W,H | Time Span | Lines                 | Units       | Caption                         | AirTemp        | 70.0            |
| eg: AirTemps  | 400,200  | 24 Hours  | T1/Red T2/Blue        | °F          | Zones: Red=Bedroom, Blue=Office | Date           | 11/12/2007      |
| AirTemp       | 900,400  | 7 Hours   | AirTemp/Green         | _<br> <br>₽ | Air Temp: Green                 | Ee             | 0               |
| , ar romp     | 1000,100 | 17 TIOUTO |                       | -           |                                 | GSHP           | 0.0             |
| Zones         | 900,400  | 7 Hours   | Zone1/Red Zone2/Green | On          | Zone1:Red Zone2:Green           | GSHP_D         | 0.00            |
|               |          |           |                       |             |                                 | GSHP_M         | 1.25            |
|               |          |           |                       |             | J.                              | Net            | 0.0             |
|               |          | <u> </u>  | L                     |             |                                 | Net_In         | 0.0             |
|               |          |           |                       |             |                                 | Net_In_D       | 0.00            |
| Save Chang    | aes      |           | 2010<br>20            | -           | 1                               | Net_In_M       | 0.00            |
|               | - 100 C  |           |                       |             |                                 | Net_Out        | 0.0             |
|               |          |           |                       |             |                                 | Net_Out_D      | 0.00            |

#### 5.6 Defining your Live System Diagram.

OK, this is the BEST thing you can do with WEL data. This is where you get to pull all the WEL data together on one cool system diagram that automatically gets updated with sensor values.

It all starts with you creating a "Template" image. Take your favorite image creation program (paintshop, photoshop, visio, whatever) and draw a diagram of the system you are monitoring. Don't go crazy right off the bat making it too big, or too complicated. Start out with a size that's easily viewable on most computers. I'd recommend making it less than 800 pixels wide and less than 600 pixels tall. In fact, 640x480 is a great size. Then decide how you want to depict your system so that you can easily add numeric sensor values. Here's some example links of images WITH their sensor values:

| http://WELServer.com/WEL1000/system.png | << 640 x 480                |
|-----------------------------------------|-----------------------------|
| http://WELServer.com/WEL0043/system.png | << 1024 x 1024 (pretty big) |

Your goal is to create an image without the sensor values, upload it to your **Owner Setup** page, and then tell the page where you want the sensor values put. You'll need to create an image using the .PNG format (like .gif) and then upload it using the "Realtime System Image" Upload button on the Setup page. The other factor is that it's **REALLY** important that the final image has a palette of only 255 colors. Reduce the .png down to 255 Web Safe colors.

NOTE: I've found that if your image has more than 256 colors, then the live text does not get drawn in the correct color. So if your text is a funny color, it's probably because your image is not using a 256color (or less) pallet.

Once you've uploaded the image, it will appear at the bottom of the Setup Overview page in its "raw" form. The annotated image will appear after the raw one, once your WEL has posted new data.

After uploading the image, use the "Set Live Data" link to start adding values to the image. Any sensor value being posted by your WEL can be added to the image, including the post date and time. Data is added to the image automatically by the WELServer website, so you need to tell the system what device names to add, what location and color to use and how to format the text. This is done using a simple web form, where each item is defined by one row of a table on the form. See the sample edit page below.

Date and Time are always the best to start with, and the default Owner Setup page has these already. Just change the position to suite your graphic. Remember, the System diagram is only updated once a minute, so allow enough time between changes to see your results. Watch the "time" on your image change to tell if the image should have been updated.

Note: The Tips on this edit page are EXTREMELY important, so make sure you read them to get the most out of your image. Here is a sample Live Image Text Edit page.

| Posted Name | X,Y Pos  | Color     | Format            | Posted    | Posted     |
|-------------|----------|-----------|-------------------|-----------|------------|
| eg: T1      | 100,150  | 255,0,0   | Bedroom = [3.1]°F | Name      | Value      |
| Date        | 20,40    | 255,0,0   | [text]            | AirTemp   | 70.0       |
|             | 1        |           |                   | Date      | 11/12/2007 |
| Time        | 20,55    | 0.255.0   | [text]            | Ee        | 0          |
| AirTemp     | 20,100   | 0.0.255   | Temp [3.1]°F      | GSHP      | 0.0        |
|             | 00.100   | 100 100 0 |                   | GSHP_D    | 0.00       |
| Zone1       | 20,120   | 128,128,0 | Zone1 [ON]        | GSHP_M    | 1.25       |
| Zone1       | 20,140   | 0.0.0     | Zone2 [ON]        | Net       | 0.0        |
|             | <u> </u> |           | - [               | Net_In    | 0.0        |
|             |          |           |                   | Net_In_D  | 0.00       |
|             | ļ        |           |                   | Net_In_M  | 0.00       |
|             |          |           |                   | Net_Out   | 0.0        |
|             | í —      | 1         |                   | Net_Out_D | 0.00       |
|             | l        | - 1       |                   | Net_Out_M | 0.00       |
|             | ļ        |           |                   | Time      | 12:32:29   |
|             |          |           |                   | Zone1     | 0.0        |
| Save Change | 29       |           |                   | Zone1_D   | 0.00       |
| ouve onange |          |           |                   | Zone1 M   | 0.50       |

# WEL9999 Image Text

# 5.7 Watching your data

Remember that there is a public web page that includes your system image and all your charts. Its address is based on your Site ID. The URL format is:

## http://www.WELServer.com/WELXXXX

Where XXXX is your Site ID. While making changes to your setup, you may want to keep this page open in a new window to see the results of your settings. Send this URL to your friends and colleagues to show off your data.

Since this is a public page, images from this page can also be included in your own custom website. Just copy the URL from the name above an image and use it to define the image location in your own web design tool.

# 6.0 Hardware

The WEL comprises several hardware elements. This section provides a more technical look at the inner workings of the WEL. You don't need to understand the hardware to fully use the WEL, but I like to provide this information for the tinkerers out there.

## 6.1 Power Supply

The WEL uses a simple analog voltage-regulator to generate the required +5V. Unregulated raw voltage is applied to the board though the J1 terminals. This is the ONLY two-terminal connector, so it makes identification easy.

The raw input voltage can be AC or DC, and should be in the 9V to 12V range. A higher voltage can be used (up to 18V) as long as any external loads do not cause the regulator to overheat. A full-wave bridge-rectifier is used on the PWR Inputs so input polarity doesn't matter (ie: the two power wires can be connected either way around). As soon as power is applied, the LED in the lower left corner will light, indicating the presence of +5V. This LED illuminates the **PWR** bubble on the clear cover.

An inline reset-able poly-fuse is used to limit input current draw (in the event of a component failure). This fuse trips at about 1A.

The WEL provides two different voltages to the **1W bus** to power custom circuits. These voltages come from two points on the WEL's own power supply. The Raw DC supply comes from the input side of the 5V regulator, and the +5V is from the output side. Either or both of these voltages can be sent along with the 1-Wire bus since both voltages are made available on **J3**. Each supply line has an inline reset-able fuse to limit excessive current that might prevent the WEL from running.

**WARNING:** External sensors powered by the WEL should not draw more than 200mA combined.

## 6.2 Rabbit CPU

A compact CPU core from Rabbit Semiconductor is used to perform all the WEL's software functions. This RMC3700 module contains CPU, RTC, RAM, FLASH and Ethernet Interface. The Ethernet Interface is a RJ-45 connector identified at the bottom of the enclosure.

On power-up, the RCM3700 boots from the flash file system. The program starts and initializes all the onboard systems. The program then scans all the system sensors, and posts data as required. The program also starts the local Web Server that is used to perform WEL configuration.

Each WEL is shipped with a standard Network configuration default.

| IP address is: | 0.0.0.0       |
|----------------|---------------|
| Network Mask:  | 255.255.254.0 |
| Gateway:       | 192.168.1.1   |
| Name Server:   | 192.168.1.1   |

The 0.0.0.0 IP address causes the WEL to obtain a dynamic IP assignment from the network Host. The LocateIP.exe program can be run from a networked computer to determine the IP address assigned to the WEL. A predefined Fixed IP can be configured using the LocateIP program. See section 2.2 for more details.

# 6.3 i-Button Link

A robust 1-wire interface from www.ibuttonlink.com is used to drive the 1-wire sensor network. This interface supports mixed network topologies (bus/star/branch) and the "Strong Pull-Up" function required for parasitically powered devices. It's considered an "Advanced 1-Wire Interface".

The 1-Wire signals are available on **J3**. Although only 2 signals are required for 1-Wire operation (**1W-Gnd** and **1W-Bus**), two additional power options are provided: (+5V Reg and +V Raw). See section 6.1 for more details on the two power signals. If all the sensors run in parasite mode, neither of the power lines is required.

The software is able to detect a broken or shorted 1-Wire bus, and these conditions are displayed on the BUS status bubble, which will flash an error code IN RED if there is a problem.

# 6.4 Pulse/Counter (Flow/Watt Meter) interface

The WEL 4.0 has six pulse inputs, accessible from connector **J5**. These are typically used for wattmeters or flow meters, but they can be used to count a variety of events. The WEL software can be configured to accumulate raw counts, or apply hourly scaling to convert rate information into usage totals (eg: WH or BTU)

For best electrical power monitoring results, we recommend the WNB-3Y-208-P-300Hz WattNode from Continental Control Systems (<u>www.CControlSys.com</u>), however, any wattmeter with optically isolated, or dry contact outputs will work. A 1K-Ohm pull-up is used to sense contact closure on each input. To signal a "pulse", the device being monitored must short one of the WEL pulse inputs (**Pulse 1,2,3,4,5,6**) to either of the common ground (**GND**) terminals on connector block **J5**. The WNB-3Y-208-P-300Hz can generate up to 3 pulse streams (based on the selected option) so **J5** has been configured as two sets of three inputs, each with their own GND terminal to make wiring simpler.

# 6.5 Contact closure inputs

The WEL is able to sense up to 8 contact closures, and report these as unique sensor inputs. These inputs are typically used to detect pump-run or motor-run conditions. Run inputs are accessible on the **J2** terminals. To signal a "run" condition, an input (**Run 1 – Run 8**) must be shorted to either of the **Run Gnd** inputs.

## 6.6 Analog 4-20 mA inputs

The WEL 4.0 adds the new capability to measure analog inputs. To be compatible with industrial style analog devices, the WEL is configured to read two 4-20mA current inputs. It does this by passing the input signal through a precision 150 Ohm resistor and measuring the voltage drop across the resistor. A 20mA input current will generate a 3.0 V voltage, which is within the WEL's 3.3 V voltage range. The raw device value will be displayed as mA, but the WEL's normal calibration page can be used to scale the sensor value to any desired engineering units.

If a user desires to measure a voltage rather than a current, they are free to add a suitable external series resistance to convert their voltage into a current less than 20 mA. Caution must be taken to ensure that the sensor being measured is capable of driving a 20mA load.

# 6.7 Serial communications

For the purpose of local data logging, the WEL has a serial output that sends live sensor data to an external device. Previous WEL's could send a RS-232 signal to a logging PC, but this was not compatible with low-cost FLASH-based data logger, like the Logomatic from SparkFun.com

The WEL 4.0 now sends TTL serial data on connector **J4**, which can be wired directly to a 5V powered device. The serial output is only provided for use with earth-isolated devices.

Warning: Any device that connects the 0V common to "earth" potential (like most desktop PCs with a grounded chassis) should NOT be used with the WEL. This "earth" connection will make the 1-Wire bus prone to attract lightning strikes. (ie: the 1-wire bus will become an effective lightning rod).

Although the wiring for this connector is straight forward, it should not be performed without significant care, as both the 0V and 5V supply lines are present on the connector, so reversing the polarity to an external device may be fatal to that device, or the WEL.

A suitable cable for J4 is a standard three-wire "Servo Extension Cable" or "robotics PWM cable". The typical Black Red White color code is a good match for the connector. The signals for the connector are indicated clearly on the PCB adjacent to the connector:

- 0 0V Common
- 5 +5V Supply (Regulated)
- T Transmit data

Embedded devices like the Logomatic V2 can use these levels directly, as seen in the photo below (using custom wired cable), but if RS-232 is required, then a TTL to RS-232 converter will be required.

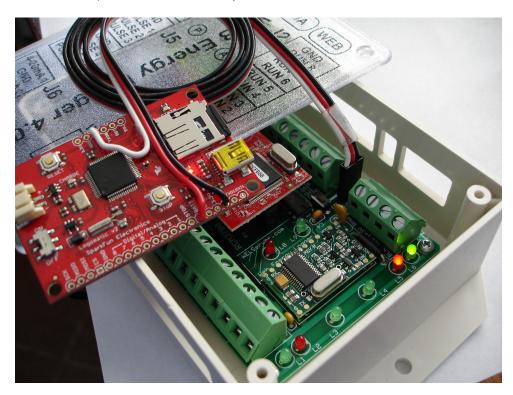

# Appendix A: Device Type codes

When a physical device is added to the 1-wire bus, it will show up as one or more "logical" devices on the sensor list. Each device has an "address" and "type". The following list shows the meaning of each device type:

| Туре | Function                                       | Additional channels |
|------|------------------------------------------------|---------------------|
| 01   | Local Run monitor input                        | 0                   |
| 04   | Local Pulse counter input                      | 0                   |
| 05   | Local 4-20 mA analog input                     | 0                   |
| 06   | DS2423 Dual counter (Channel B)                | 0                   |
| 14   | Additional Unfiltered channel                  | 0                   |
| 15   | Additional Filtered channel                    | 0                   |
| 16   | DS18S20 Temperature Sensor 0                   |                     |
| 18   | DS2406 Digital Input 0                         |                     |
| 29   | DS2423 Dual counter (Channel A) 0              |                     |
| 32   | DS2450 Quad A-D Converter (Not recommended) 3  |                     |
| 38   | DS2438 Battery Monitor (Humidity/Solar) 1      |                     |
| 40   | DS18B20 Temperature Sensor 0                   |                     |
| 41   | DS2408 8 Channel Digital I/O 7                 |                     |
| 240  | Expression 0                                   |                     |
| 241  | IP Based Network Power Meter As per user setup |                     |

# Appendix B: Compatible Third-Party 1-Wire devices

The following devices are compatible with the WEL 1-wire and the WEL software.

1) Devices based on Maxim's DS1820, DS18S20 (PAR) or DS18B20 (PAR) temperature sensors.

eg: Ruggedized temperature probe from www.embeddeddatasystems.com

2) Devices based on Maxim's DS2438 Battery monitor

eg: Hobby-Boards.com humidity/solar sensor (http://www.hobby-boards.com/catalog/product\_info.php?products\_id=57)

Note: this sensor will show up as two devices: The first device is type 38 and corresponds to the measured Voltage. The second device is type 15 and is the measured current.

3) Devices based on Maxim's DS2423 Dual counter

eg: Hobby-Boards.com Dual Counter Board (http://www.hobby-boards.com/catalog/product\_info.php?products\_id=42)

Note: This sensor will show up as two devices. Counters A and B will show up as types 29 & 6 respectively.

## 4) Digital Input devices based on Maxim's DS2406 I/O port

Note: The WEL only interrogates the A channel of this device. The optional B channel is ignored.

# Appendix C: Temperature Measurement tips

With economical temperature sensors like the ones used by the WEL, it is difficult to obtain highly accurate temperature readings. However, if due care is taken when attaching sensors, it's possible to get very respectable readings.

The "Encapsulated" sensors sold by OurCoolHouse are designed to be robust and reliable. Since the sensors have been sealed against moisture intrusion, it's impossible to place the sensor chip in direct contact with the surface to be measured, but an opening on one side has been provided to permit better heat transfer.

The first step in getting a good reading is to provide a SOLID thermal path from the item to the sensor. In many cases the item to be measured is a copper water pipe. In this situation it's desirable to locate the sensor as close to the heat source as possible. For example, if you were measuring the output temperature of a solar collector, you'd want the sensor right at the output of the panel.

Ideally you want the sensor located on a section of pipe that has turbulent flow. The best place is just AFTER a bend in the pipe. You want to ensure good thermal conduction with the pipe, so you should clean off any surface corrosion or "gunk".

There are several options for producing a solid thermal contact. A simple way is to use a hose clamp to strap the sensor to the pipe. If you added some heat sink compound under the sensor it would be even better. Cable ties would also work, but it's hard to get them really tight, so the contact might not be as effective. Another option would be to use thermal epoxy to "glue" the sensor to the pipe. Try to get as much of the sensor in contact with the pipe as possible.

Once the sensor is attached, it's a good idea to wrap several turns of the sensor wire around the pipe before connecting it to the bus. This insures that the sensor wire is at about the same temperature as the pipe, so the wire doesn't pull heat away form the sensor and affect the readings.

Finally, the whole assembly should be insulated from the ambient air with some good pipe insulation.

Given these precautions and typical water temperate rate changes, the readings from your sensors should all be consistent within a degree or so.

# Appendix D: Diagnostic Data included in WEB post

Several pieces of diagnostic data are included along with your device data in the packet that gets posted to the WELserver.com website. You can see these "magic" items on your online web admin screens and you may be wondering what they are. They are typically a pair of matching upper/lower case characters.

They were added primarily to help me (and you) to diagnose any "odd" behaviors that may occur from time to time. It may be helpful to include some of these values in your log if you want to keep track of them. Their meanings are as follows:

- Uu Your WEL user ID (used for authentication)
- Pp Your WEL password (used for authentication)
- li Your local IP address
- Vv Your current Software version
- Ee Number of "Found" devices that are currently not reporting correctly
- \_Cc The current WEL error code (as displayed on the Red Error LED)
- LI The last WEL error code (prior to the current one if one exists now)
- Gg Number of minutes since the last error (will wrap at 32768).
- \_Bb Number of minutes since the last WEL reboot (will wrap at 32768).

# Appendix E: Treatment letters vs Accumulation letters

Starting at Software version 4.0, the nomenclature for the additional long-term processing that the WEL can perform has changed. What used to be called "Accumulation" has been renamed to "Treatment". This change was made because the long-term processing has expanded way beyond the original concept of accumulation run times and power usage.

The table below shows the new treatment letters, and what accumulation letters they replace.

| Treatment | Accumulation letters that are replaced |
|-----------|----------------------------------------|
| Н         | D, M, B (All hourly accumulations)     |
| h         | d,m,b (All kilo-hourly accumulations)  |
| F, f      | F, f (No Change)                       |
| Ү, у      | Y, y (No Change)                       |
| {, }      | {, } (No Change)                       |
| S         | S (No Change)                          |
| L         | L (No Change)                          |
| W         | W (No Change)                          |
| С         | Raw pulse counting (new)               |
| С         | Kilo Pulse counting (new)              |